# **Contents**

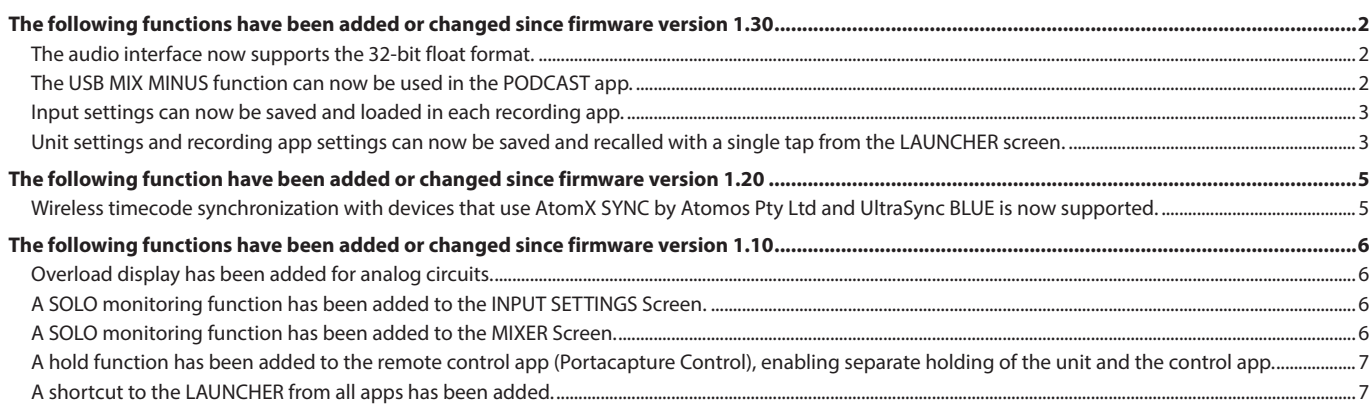

o [Unit settings and recording app settings can now be saved and](#page-2-0) 

[recalled with a single tap from the LAUNCHER screen.](#page-2-0)

# <span id="page-1-0"></span>**The following functions have been added or changed since firmware version 1.30**

- o The audio interface now supports the 32-bit float format.
- o The USB MIX MINUS function can now be used in the PODCAST app.
- o [Input settings can now be saved and loaded in each recording app.](#page-2-0)

### **The audio interface now supports the 32-bit float format.**

#### **When using with Windows**

- **1.** Install the ASIO driver for Portacapture (Ver 1.10 or later). Check the page for this product on the TASCAM website (https:// tascam.com/) for details.
- **2.** Launch the ASIO driver for Portacapture, and turn ON the 32-bit float function on the 32 bit float page.

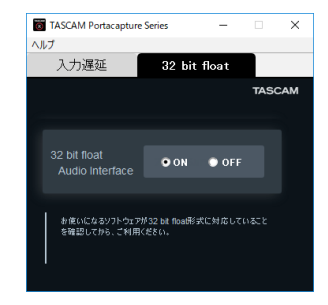

#### **When using with macOS**

- **1.** Open the Audio MIDI Setup app from the Applications folder.
- **2.** Set the Portacapture X8 as the Sound Input and Sound Output device.
- **3.** Change the input/output format to 32-bit Float.

#### **NOTE**

The standard OS driver will be used, so there is no do so need to install any software.

## **The USB MIX MINUS function can now be used in the PODCAST app.**

By using this function when conducting a telephone interview or remote recording with this unit connected by USB to a computer or smartphone, echo generation at the other end can be prevented.

#### **MIX MINUS function off (normal state)**

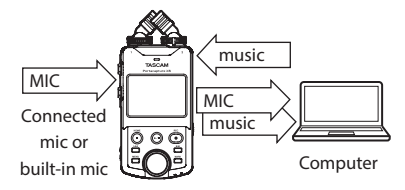

#### **MIX MINUS function on**

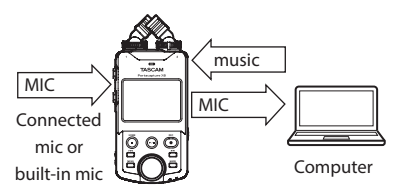

# **Turning the MIX MINUS function on**

- **1.** When the PODCAST app is stopped, tap the Shortcut Menu button.
- **2.** Tap the USB MIX MINUS ON icon.

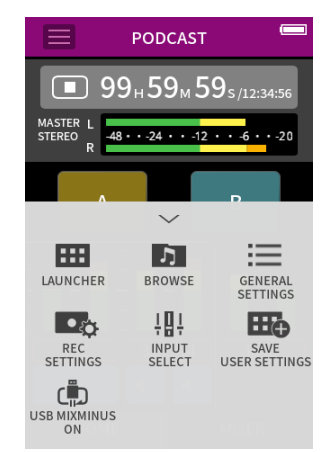

The MIX MINUS function is activated and the MIX MINUS icon will be shown on the Home Screen.

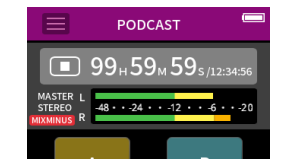

#### **Turning the MIX MINUS function off**

- **1.** When the PODCAST app is stopped, tap the Shortcut Menu button.
- **2.** Tap the USB MIX MINUS OFF icon.

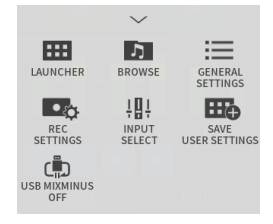

The MIX MINUS function is deactivated and the MIX MINUS icon will disappear from the Home Screen.

#### **NOTE**

When MIX MINUS is on, mix cannot be selected as the reverb input.

# <span id="page-2-0"></span>**Input settings can now be saved and loaded in each recording app.**

Up to three dynamics presets can be saved to be shared and used by all recording apps.

#### **Saving presets**

- **1.** Open the INPUT SETTINGS Screen for the input channel with settings that you want to save.
- **2.** Tap PRESET SAVE.

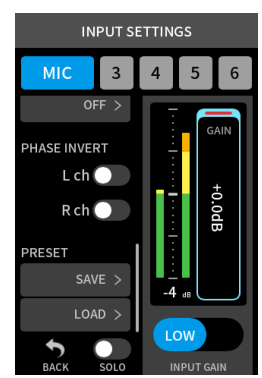

**3.** When the SAVE PRESET Screen opens, tap the save destination preset.

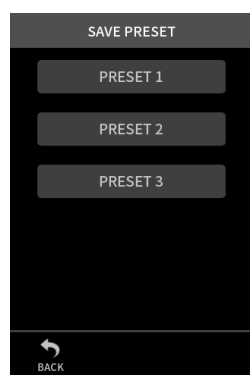

**4.** When a confirmation pop-up opens, tap YES.

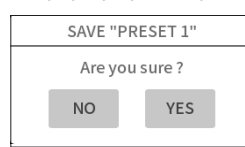

#### **Loading presets**

- **1.** Open the INPUT SETTINGS Screen for the input channel for which you want to load settings.
- **2.** Tap PRESET LOAD.
- The LOAD PRESET Screen will open.

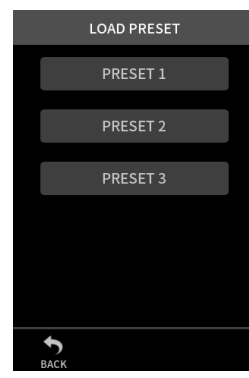

**3.** Tap the preset to load.

#### **Saving/loading dynamics presets in the MUSIC and FIELD apps**

- **1.** On the Home Screen of the MUSIC/FIELD app, select DYNAMICS PRESET.
- **2.** Scroll to the bottom of the DYNAMICS PRESET Screen, and tap a preset to load it.

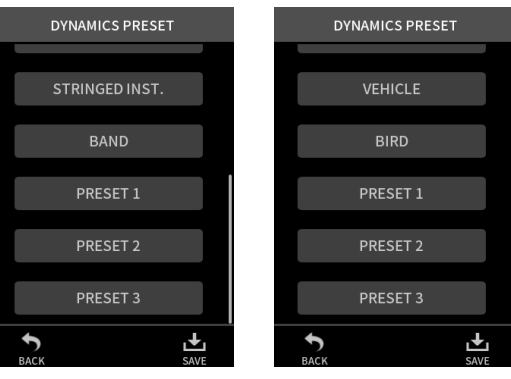

Tapping the SAVE icon at the bottom right of the DYNAMICS PRESET Screen will open the SAVE PRESET Screen (INPUT SETTINGS Screen) where presets can also be saved.

#### **NOTE**

- Up to three presets can be saved.
- The parameters saved and their default values are as follows. GAIN LOW/HIGH: LOW

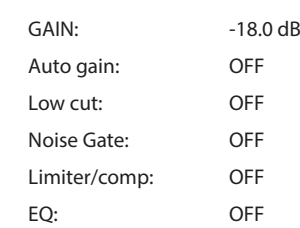

• Saved presets can be used with other recording apps.

# **Unit settings and recording app settings can now be saved and recalled with a single tap from the LAUNCHER screen.**

All unit settings can now be saved, and apps can be launched with a single tap from the LAUNCHER.

#### **Saving user settings**

- **1.** Tap the Shortcut Menu button in the recording app with the settings that you want to save.
- **2.** Tap the SAVE USER SETTINGS icon.

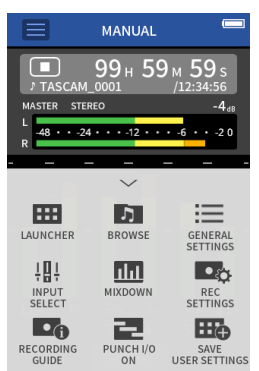

# **PortacaptureX8**

#### **3.** When a confirmation pop-up opens, tap YES.

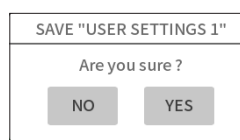

The recording app with the user settings applied will be shown in the LAUNCHER.

#### **Recalling user settings**

Tap a USER SETTINGS icon in the LAUNCHER. This will launch the app with the saved settings.

#### **Deleting user settings**

**1.** Continuously press the touchscreen when the LAUNCHER is open. This activates user setting deletion mode.

#### **NOTE**

If sliding occurs while pressing and holding, lift the finger once before pressing and holding again.

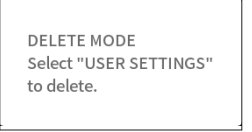

**2.** Tap the icon for the user setting you want to delete.

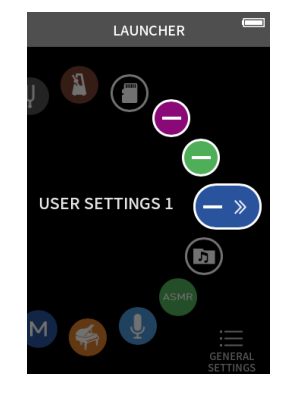

**3.** When a confirmation pop-up opens, tap YES.

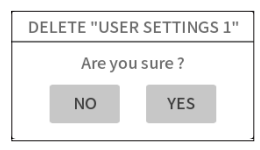

**4.** Tap anywhere besides a USER SETTINGS icon to end user setting deletion mode.

#### **NOTE**

A maximum of three user settings can be saved.

# <span id="page-4-0"></span>**The following function have been added or changed since firmware version 1.20**

o Wireless timecode synchronization with devices that use AtomX SYNC by Atomos Pty Ltd and UltraSync BLUE is now supported.

# **Wireless timecode synchronization with devices that use AtomX SYNC by Atomos Pty Ltd and UltraSync BLUE is now supported.**

By connecting a Bluetooth adapter (AK-BT1 sold separately) to the Bluetooth device port on this unit, connection with AtomX SYNC by Atomos Pty Ltd and UltraSync BLUE devices to receive timecode is possible.

Received timecode is written to the files recorded by this unit. Using this timecode data simplifies the aligning of video and audio files created by multiple units.

#### **NOTE**

- The remote control app for this unit (Portacapture Control) and AtomX SYNC/UltraSync BLUE cannot be used simultaneously.
- If the recording format is set to MP3, timecode cannot be added to recording files.

#### **Connecting AtomX SYNC/UltraSync BLUE devices**

- **1.** Remove the cover from the Bluetooth connection device port on this unit, and install an AK-BT1 in it.
- **2.** From this unit's GENERAL SETTINGS screen, open the OTHER SETTINGS screen, and select TIMECODE for BLUETOOTH.
- **3.** Tap CONNECT on the TIMECODE Screen to search for a nearby AtomX SYNC/UltraSync BLUE device and pair with it. When pairing completes, "CONNECTED" will appear and AtomX SYNC/UltraSync BLUE information will be shown.

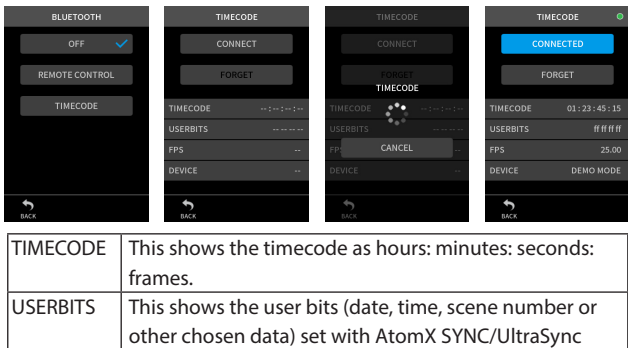

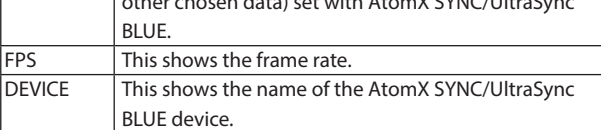

#### **Disconnecting from AtomX SYNC/UltraSync BLUE devices**

From this unit's GENERAL SETTINGS screen, open the OTHER SETTINGS screen, and select OFF for BLUETOOTH.

#### **Connecting another AtomX SYNC/UltraSync BLUE device**

Unpairing first is necessary to switch connection from an already paired AtomX SYNC/UltraSync BLUE device to a different AtomX SYNC/ UltraSync BLUE device.

- **1.** From this unit's GENERAL SETTINGS screen, open the OTHER SETTINGS screen, and select TIMECODE for BLUETOOTH.
- **2.** Tap FORGET on the TIMECODE Screen to unpair with the device.
- **3.** Tap CONNECT on the TIMECODE Screen to search for the new AtomX SYNC/UltraSync BLUE device and pair with it.

#### **Display when connected to an AtomX SYNC/UltraSync BLUE device**

Tap the project status bar to switch between displaying hours, minutes and seconds and received time code.

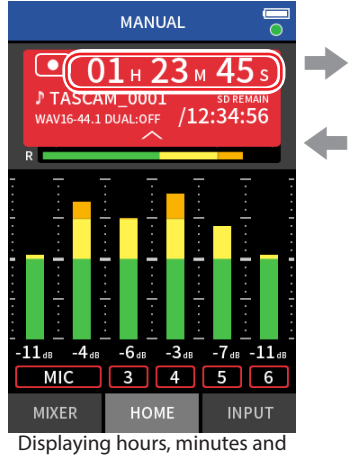

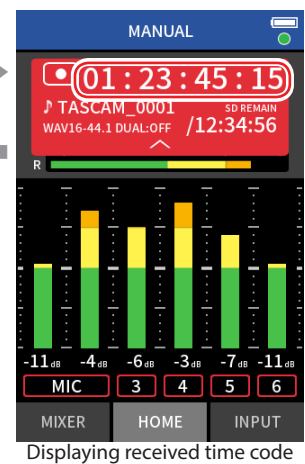

seconds

#### **Connection status**

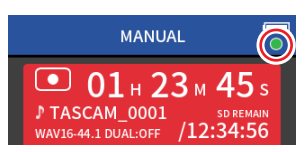

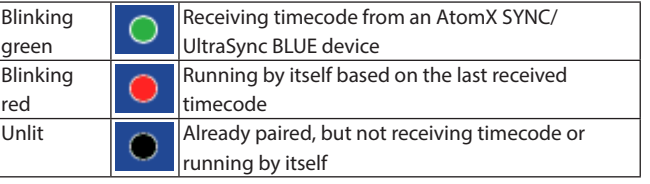

#### **NOTE**

- Timecode data can be shown in the same manner in all recording apps.
- Using punch in/out in the MANUAL app, timecode will be shown or added to recording files.
- When timecode is being received, the AK-BT1 LED will blink every second.

# **Portacapture X8**

# <span id="page-5-0"></span>**The following functions have been added or changed since firmware version 1.10**

- o Overload display has been added for analog circuits.
- o A SOLO monitoring function has been added to the INPUT SETTINGS Screen.
- o A SOLO monitoring function has been added to the MIXER Screen.
- o [A hold function has been added to the remote control app](#page-6-0)  [\(Portacapture Control\), enabling separate holding of the unit and the](#page-6-0)  [control app.](#page-6-0)
- o [A shortcut to the LAUNCHER from all apps has been added.](#page-6-0)

#### **Overload display has been added for analog circuits.**

When an analog circuit overloads, the entire level meter for the corresponding channel becomes red. This enables quick determination of the overloading input.

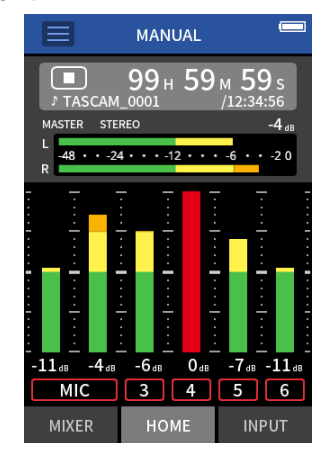

When it appears like this, the input is overloading and the sound could be distorted. If this occurs, make adjustments in the following ways so that the sound does not distort.

- o Lower the volume of the sound source.
- o If the input source is a mic, move the mic further from the sound source.
- o If distortion occurs when the input gain is HIGH, switch it to LOW.

#### **NOTE**

This overload display functions the same for the meters in all recording apps.

### **A SOLO monitoring function has been added to the INPUT SETTINGS Screen.**

In the MANUAL and PODCAST apps, tapping the SOLO button on the INPUT SETTINGS Screen enables solo monitoring of the input channel being shown (AFL).

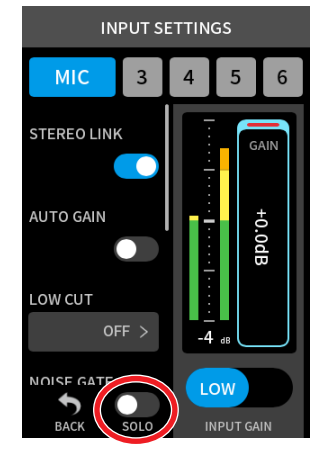

#### **NOTE**

- If inputs are stereo linked, they will be monitored as a stereo source.
- Solo monitoring on the INPUT Screen is PFL.

## **A SOLO monitoring function has been added to the MIXER Screen.**

In the MANUAL and PODCAST apps, tapping the meter of a track on the MIXER screen enables solo monitoring of it (AFL).

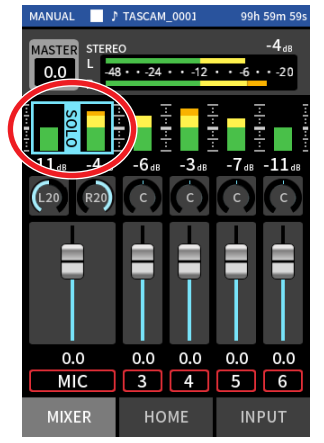

#### **NOTE**

- If inputs are stereo linked, they will be monitored as a stereo source.
- Solo monitoring on the INPUT Screen is PFL.

# **Portacapture X8**

# <span id="page-6-0"></span>**A hold function has been added to the remote control app (Portacapture Control), enabling separate holding of the unit and the control app.**

A hold function has been added to the Portacapture Control app. Touch and hold the  $\bigoplus$  icon to activate the hold function, which prevents operation from Portacapture Control.

In this state, the buttons and touchscreen on the unit can still be operated.

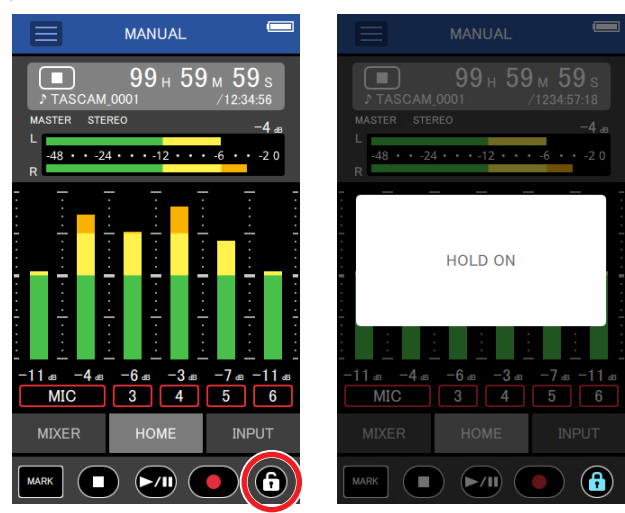

Touch and hold the  $\bigoplus$  icon when the hold function is active to deactivate it.

Through firmware version 1.03, the HOLD switch on the unit would disable operation of both the unit itself and Portacapture Control. Since version 1.10, this switch disables operation of the buttons and touchscreen of the unit, but allows operation with Portacapture Control.

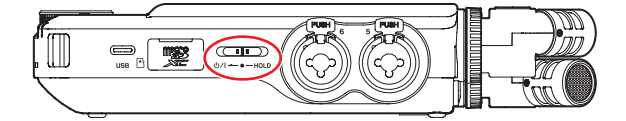

# **A shortcut to the LAUNCHER from all apps has been added.**

To return to the LAUNCHER screen from an app screen, press and hold the HOME [ $\blacksquare$ ] button.

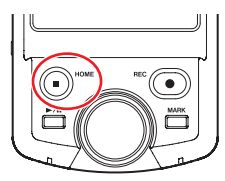

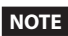

This function can only be used when stopped.